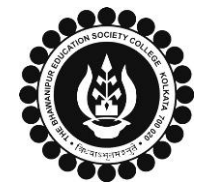

## **THE BHAWANIPUR EDUCATION SOCIETY COLLEGE**

A MINORITY RUN COLLEGE. AFFILIATED TO UNIVERSITY OF CALCUTTA

RECOGNISED UNDER SECTION 2(F) & 12 (B) OF THE UGC ACT, 1956

## **CASUAL ENROLMENT FOR FAILED PAPER(S) OF SEMESTER I/ III / V**

**(Applicable only for students who have appeared for Semester VI Calcutta University Examination in the year 2021-22 or before)**

- **Please read the following important notes before you start your enrolment procedure.**
- 1. This enrolment procedure is only applicable to the students who have appeared for their Semester VI Calcutta University Examination in the year 2021-22 or before but having failed paper(s) in **Semester I/ III/ V and are willing to appear for the exam in 2022-23 session. It is mandatory to enrol as a Casual student in order to complete the Calcutta University Examination, 2022 form fill-up & appear for the said examination.**
- 2. Please keep your Calcutta University Examination original Mark-sheets of Semester I/ III/ V handy with you or download the net copy by clicking on the link given below as it is required for the **below mentioned procedure. <https://www.exametc.com/univercity.php?id=32>**
- **3. It is recommended that you use the Google Chrome browser to do the following process.**
- **4. If you are facing any problem in the below-given enrolment procedure, please click on the link given below and fill up the required details –**

**[Click here to fill up the Google Form for Enrolment Issue](https://docs.google.com/forms/d/e/1FAIpQLSed_CKHuKDmqlShZnE1lWHV3Cqvd55GppBTD6-28ZhiJi_jqQ/viewform)**

**5. If you have paid the fees online and the same is not reflected in your profile, please click on the below-given link, and fill up the required details – [Click here to fill up the Google Form for Payment related Issues](https://docs.google.com/forms/d/e/1FAIpQLSdEiUR1UT2ciN259JAux7OGxg14AmmxtU2wFRftTkJwQvIuog/viewform)**

*Once you fill-up this form, we shall get back to you within 2 working days for resolution of the issue mentioned by you. Please ensure that the above-mentioned Google Forms are accessible through your Institutional Email ID only. Only the valid queries will be addressed to. You will get a Call/ email on your registered mobile number/ Institutional Email ID for the resolution of valid query.*

1 Visit College Website **[www.thebges.edu.in.](http://thebges.edu.in/)** On the top right-hand side of the screen, click on **[Campus Login.](https://74.207.233.48:8443/hrclIRP/startup.do)** The session will remain "2022-2023" (DO NOT CHANGE THE SESSION). Enter your College UID **(From your college ID card)** in the **"User Code"** field, log in using your password or OTP which will be sent to your mobile number registered with the College as well as your institutional email ID.

Please Note: It is advisable to always use the link for [Campus Login](https://74.207.233.48:8443/hrclIRP/startup.do) available on the college website or in the given notice. If you have bookmarked the link of Campus Login, please ensure that it *is a secured link starting with "https", not "http".*

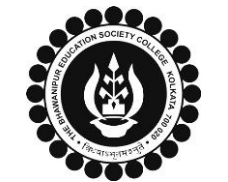

## **THE BHAWANIPUR EDUCATION SOCIETY COLLEGE**

A MINORITY RUN COLLEGE. AFFILIATED TO UNIVERSITY OF CALCUTTA

RECOGNISED UNDER SECTION 2(F) & 12 (B) OF THE UGC ACT, 1956

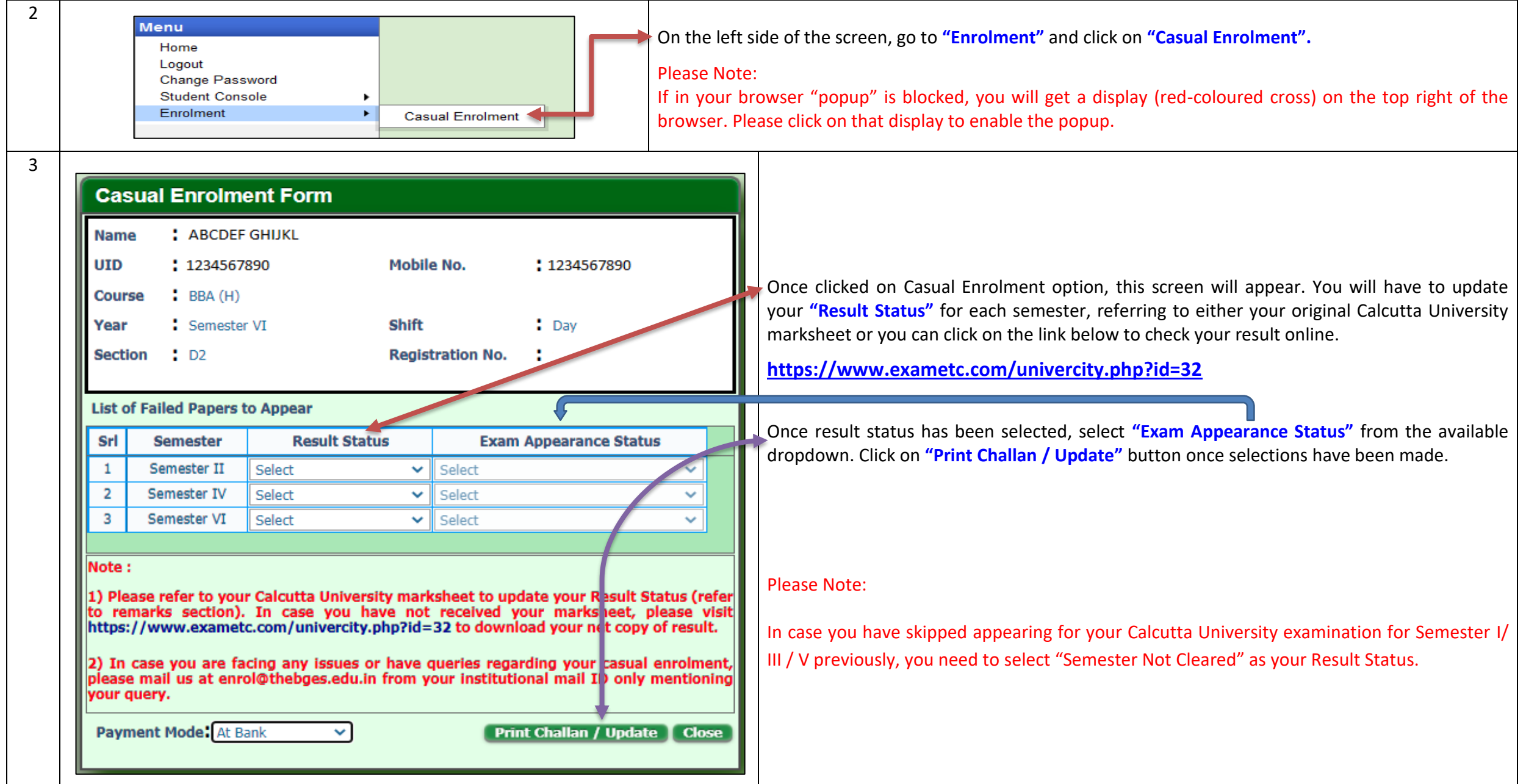

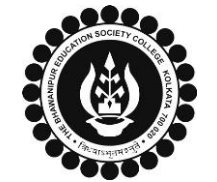

## **THE BHAWANIPUR EDUCATION SOCIETY COLLEGE**

A MINORITY RUN COLLEGE. AFFILIATED TO UNIVERSITY OF CALCUTTA

RECOGNISED UNDER SECTION 2(F) & 12 (B) OF THE UGC ACT, 1956

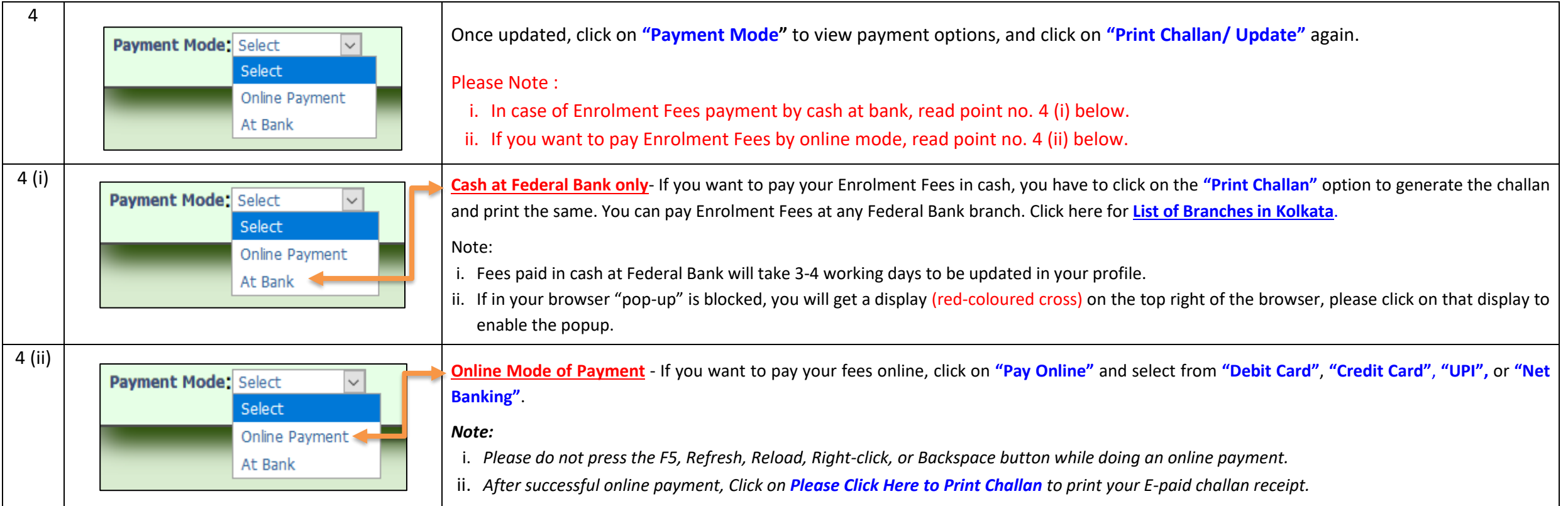